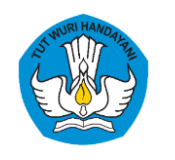

# SISTEM PENDAFTARAN

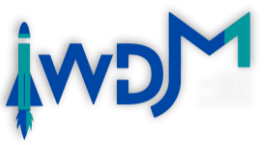

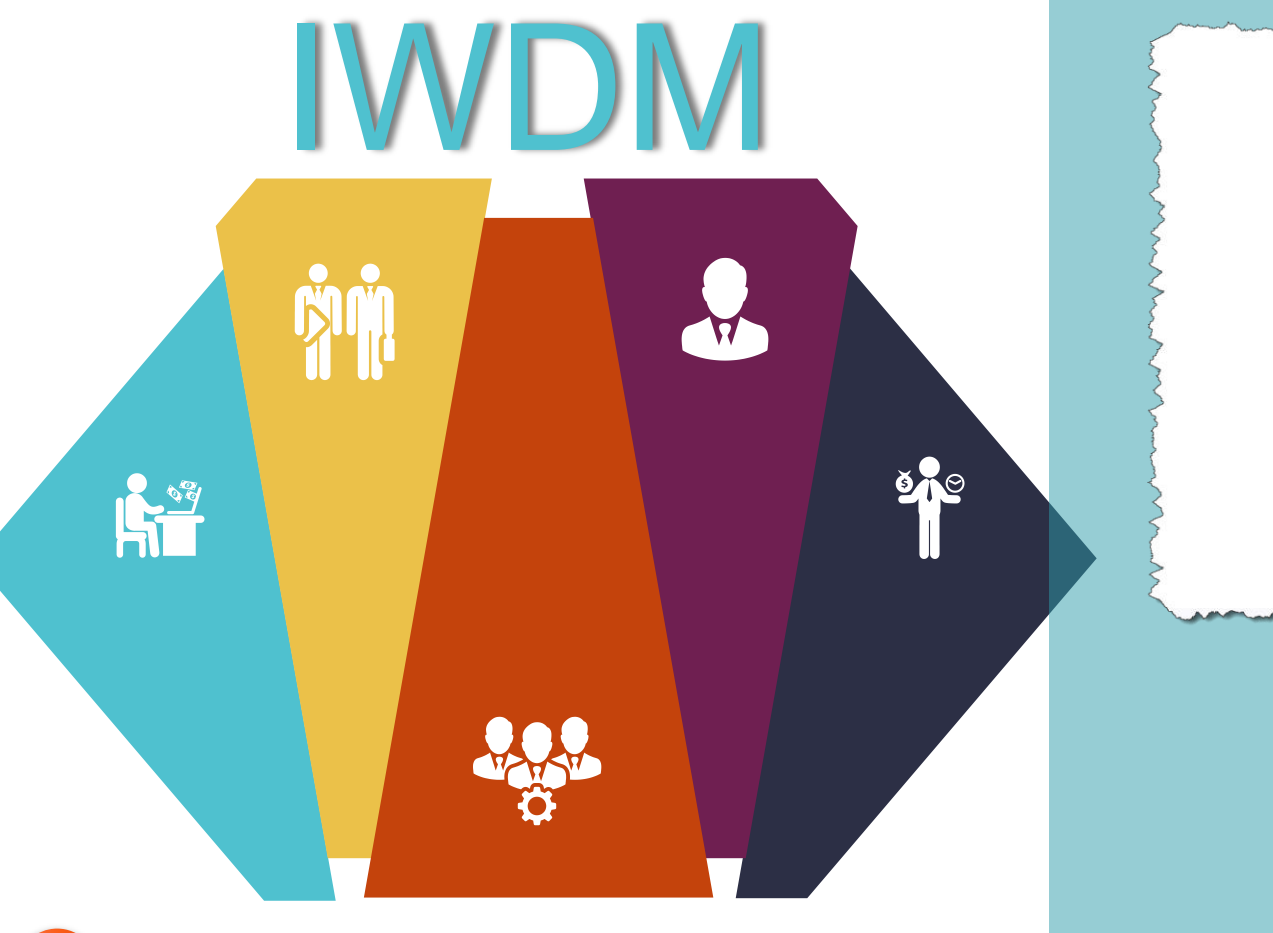

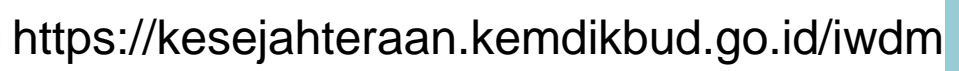

kesejahteraan.kwu@kemdikbud.go.id

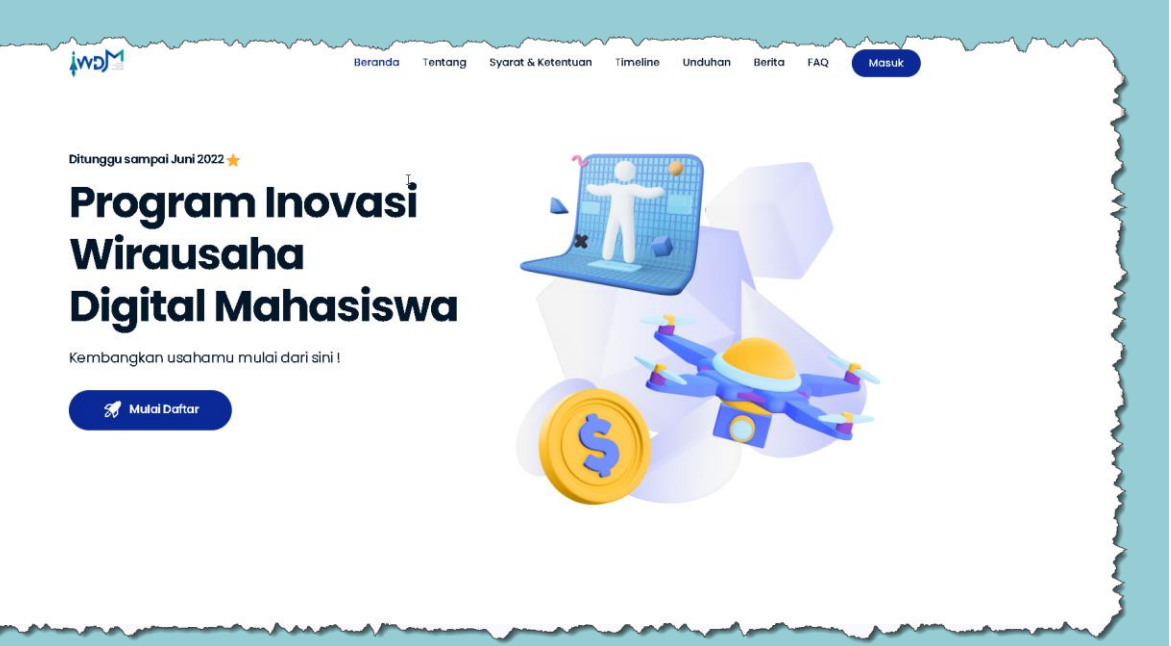

## **TIM IWDM 2022**

**Direktorat Pembelajaran dan Kemahasiswaan, Ditjen Diktiristek**

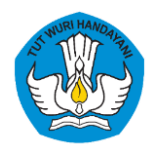

## *OUTLINE* **Pendaftaran IWDM Tahun 2022**

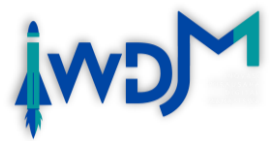

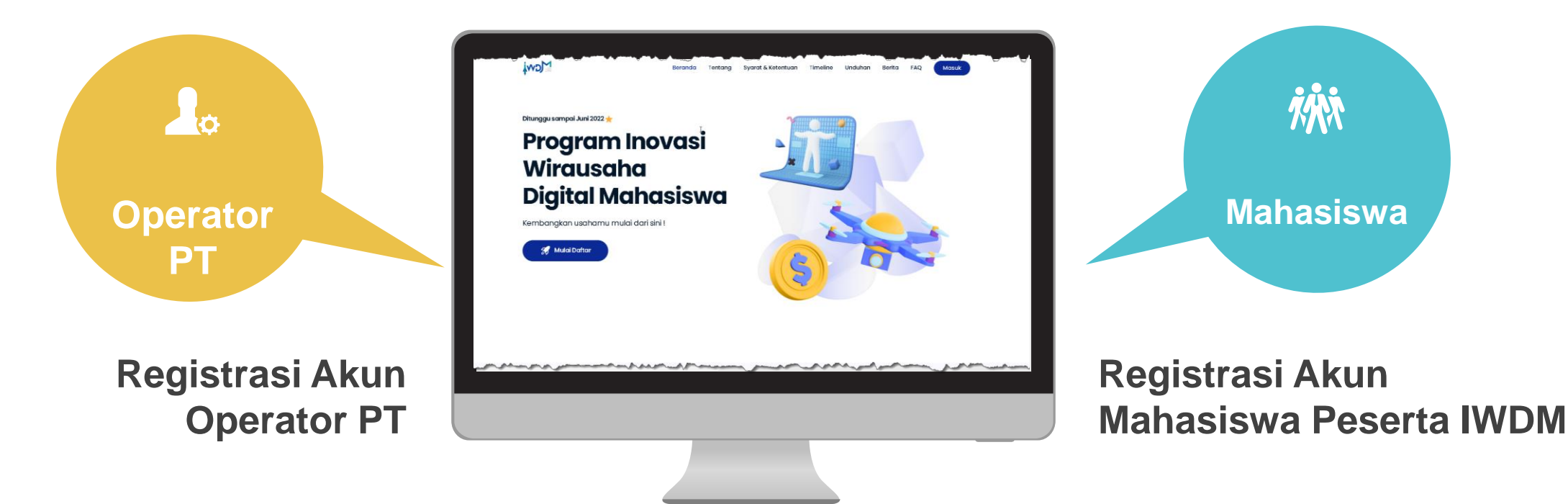

## <https://kesejahteraan.kemdikbud.go.id/iwdm>

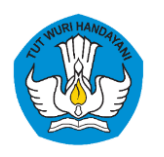

# Sekuensial Prosedur

#### **Pendaftaran IWDM Tahun 2022**

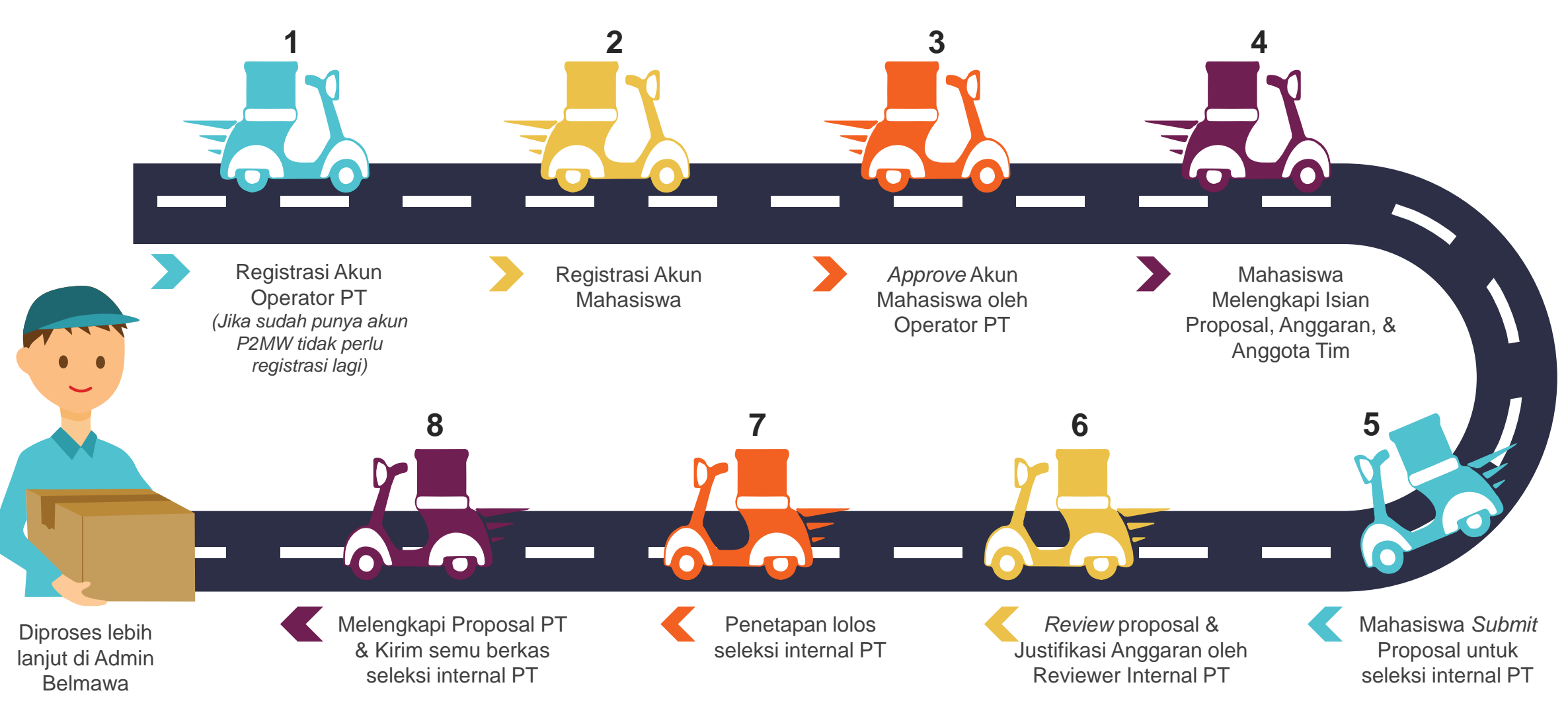

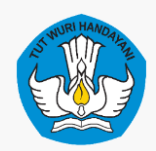

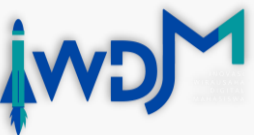

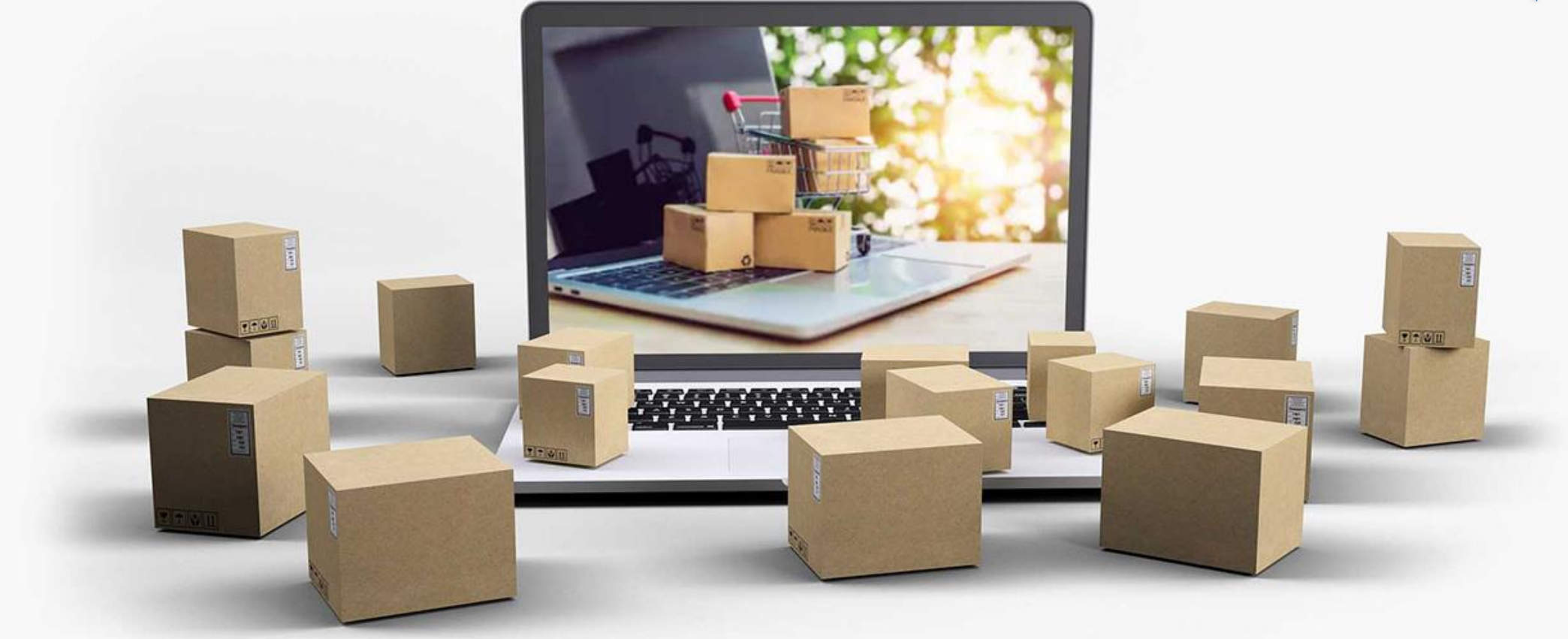

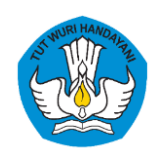

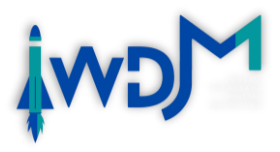

### **01 Buka** laman https://kesejahteraan.kemdikbud.go.id/iwdm

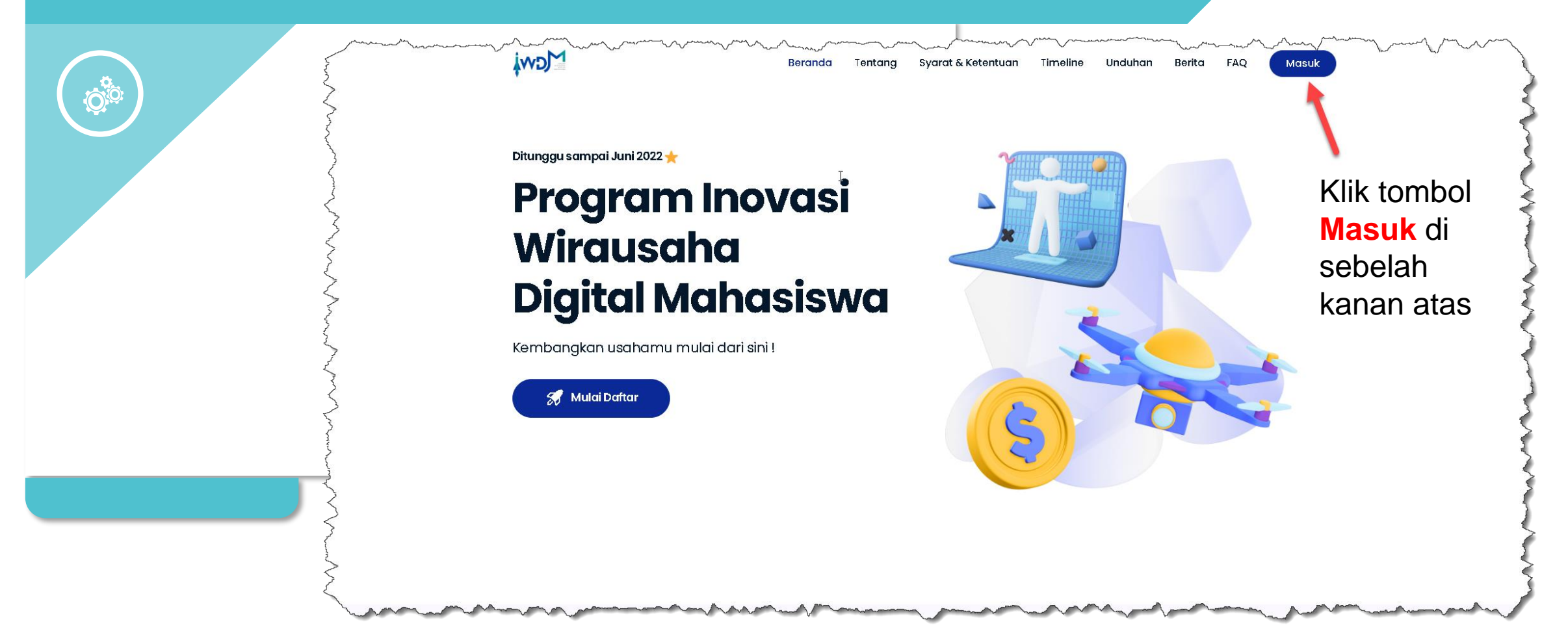

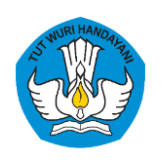

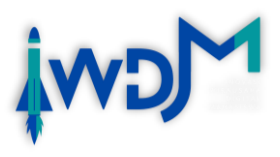

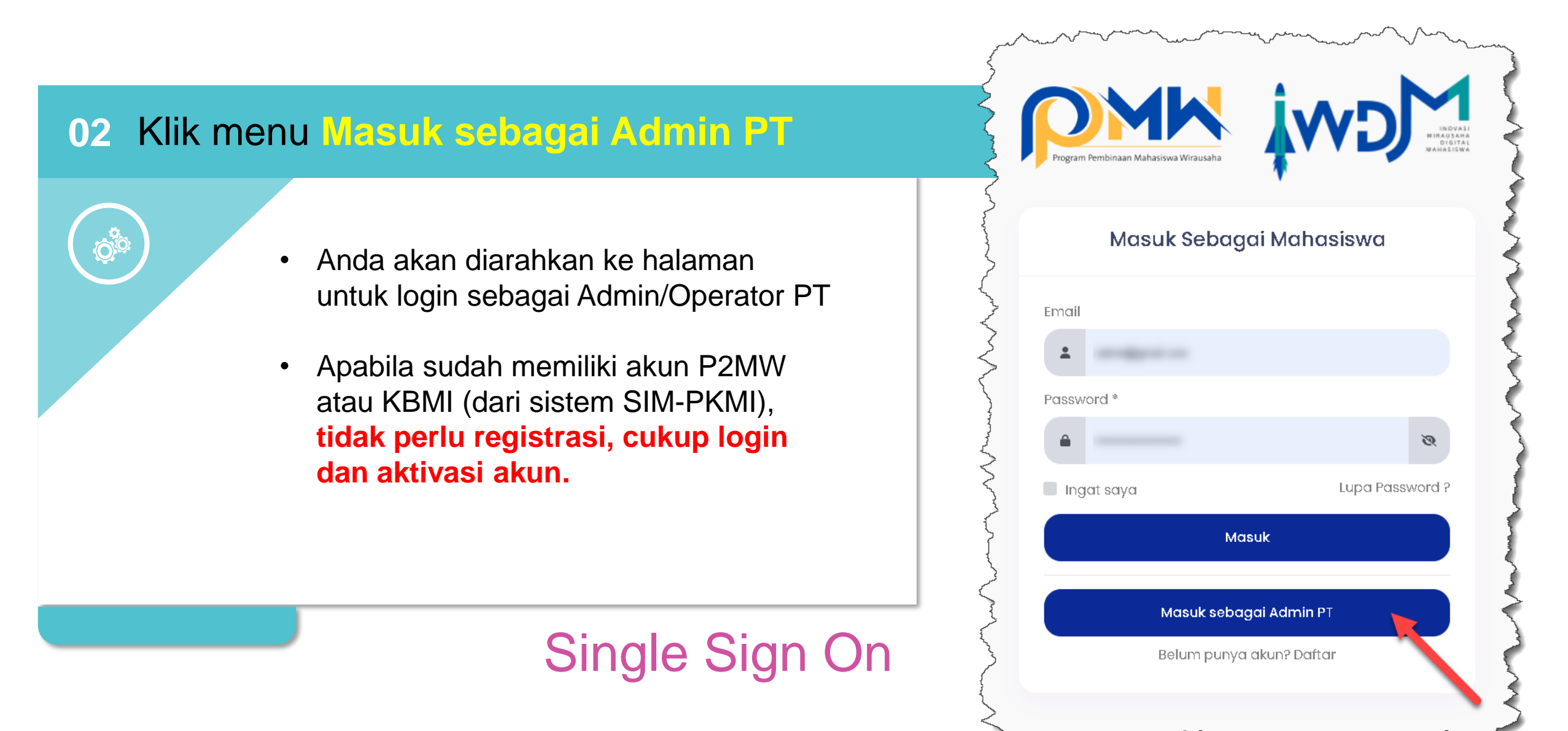

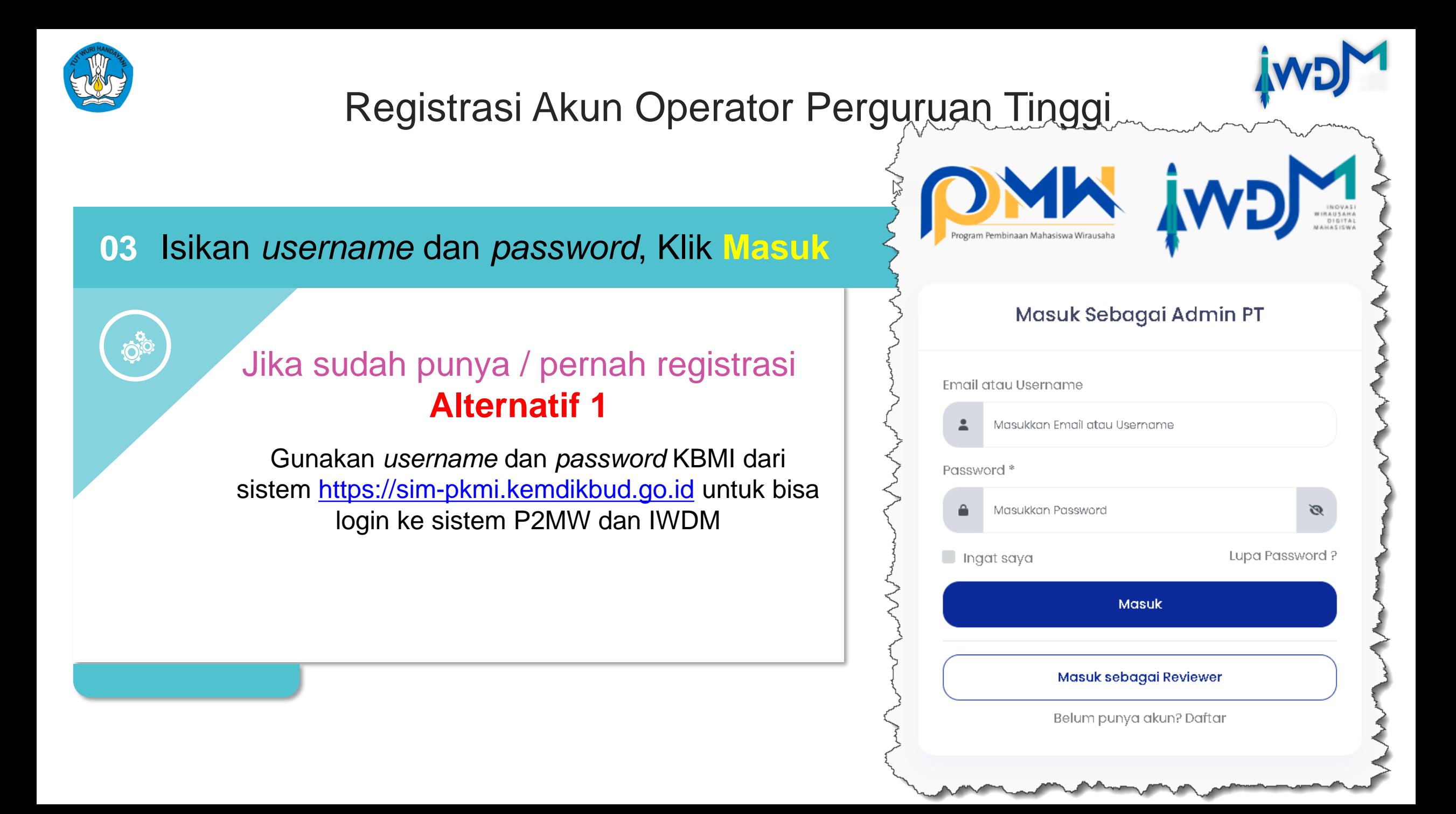

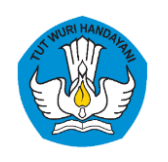

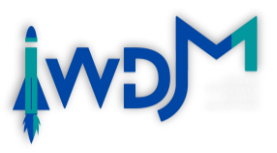

### **04** Apabila *error*, klik Daftar untuk memulai registrasi akun baru

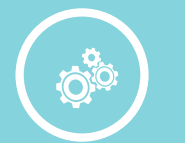

Jika *error* / lupa user dan password/ belum punya Akun

### **Alternatif 2**

Siapkan dokumen surat permohonan untuk mendapatkan akses sebagai operator/Admin PT

Format surat permohonan dapat diunduh di laman: <https://kesejahteraan.kemdikbud.go.id/iwdm>

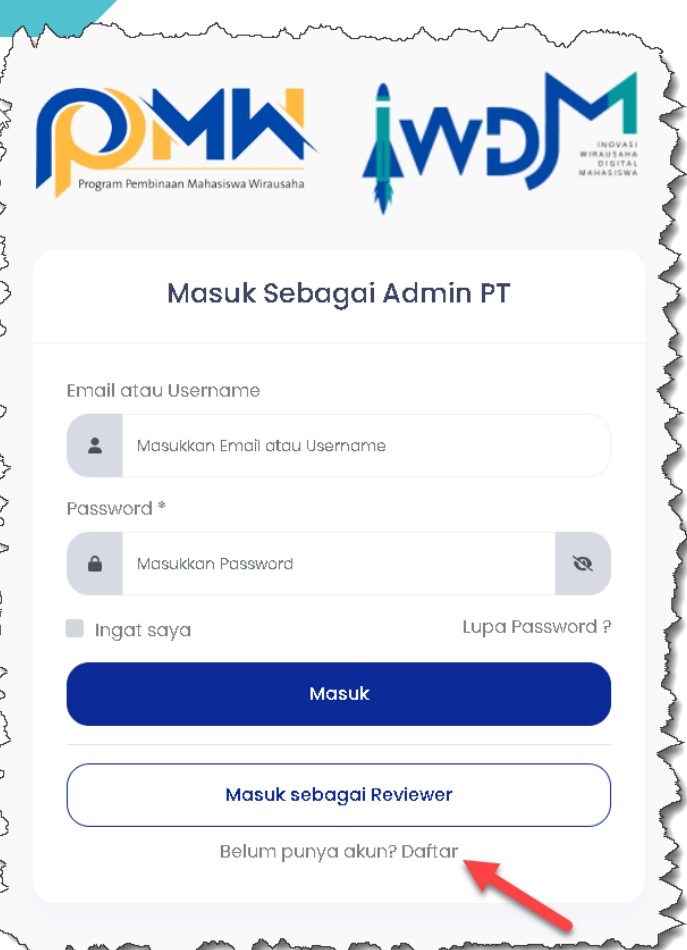

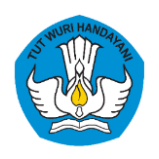

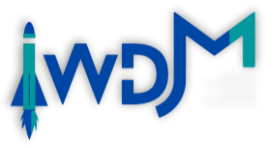

Yth

**04** Permohonan Akun

Direktur Pembelajaran dan Kemahasiswaan Direktorat Jenderal Pendidikan Tinggi, Riset, dan Teknologi di Jakarta

Sehubungan dengan adanya penyelenggaraan kegiatan Program Inovasi Wirausaha Mahasiswa Digital (IWDM) yang dilaksanakan oleh Direktorat Pembelajaran dan Kemahasiswaan, Setelah kami melakukan koordinasi di tingkat perguruan tinggi, maka kami mengajukan permohonan akun IWDM dengan rincian sebagai berikut:

#### A. Perguruan Tinggi (PT)

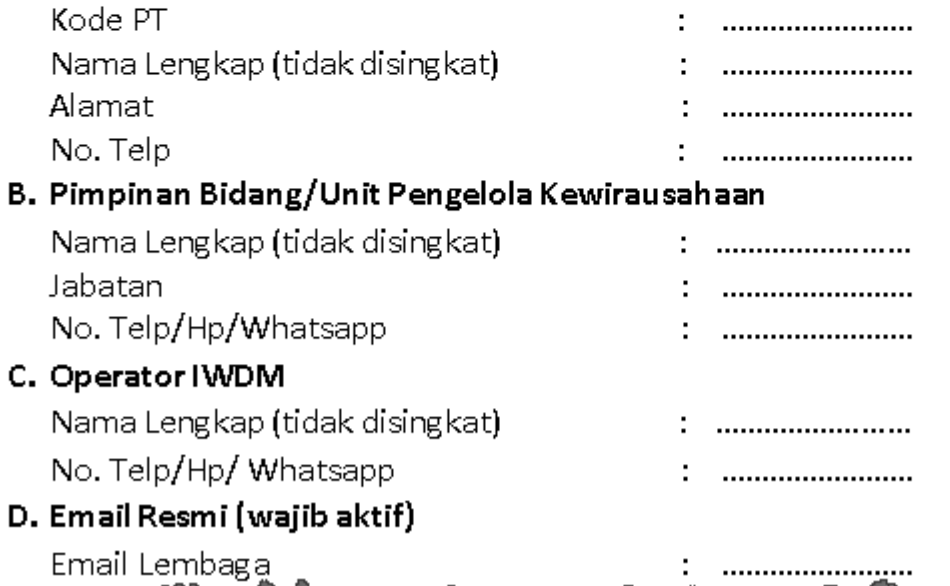

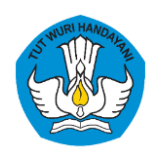

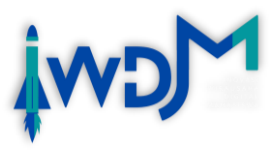

#### **05 Registrasi Akun** Operator/Admin **Perguruan Tinggi** Lanjut *scroll* ke Registrasi Admin Perguruan Tinggi bawah untuk mengisi Nama Lengkap Jabatan *password* dan Masukkan Nama Lengkap Masukkan Jabatan klink tombol Perguruan Tinggi Kode Wilayah LLDikti *submit*Pilih Perguruan Tinggi Pilih Kode Wilayah  $\checkmark$ Asal Provinsi Perguruan Tinggi No. Telepon  $+62$ Masukkan No. Telepon Pilih Provinsi Asal Surat Pengantar Browse Upload Pilih file

and the first state

\*Ekstensi file harus pdf dan max 2Mb

Email

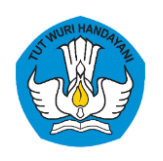

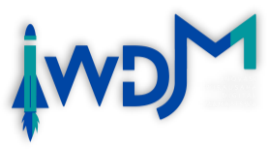

#### **06 Registrasi Akun** Operator/Admin **Perguruan Tinggi**

Jangan lupa unggah surat permohonan, Apabila sudah sesuai, klik **Daftar Admin Perguruan Tinggi**

*Password* dibuat saat registrasi

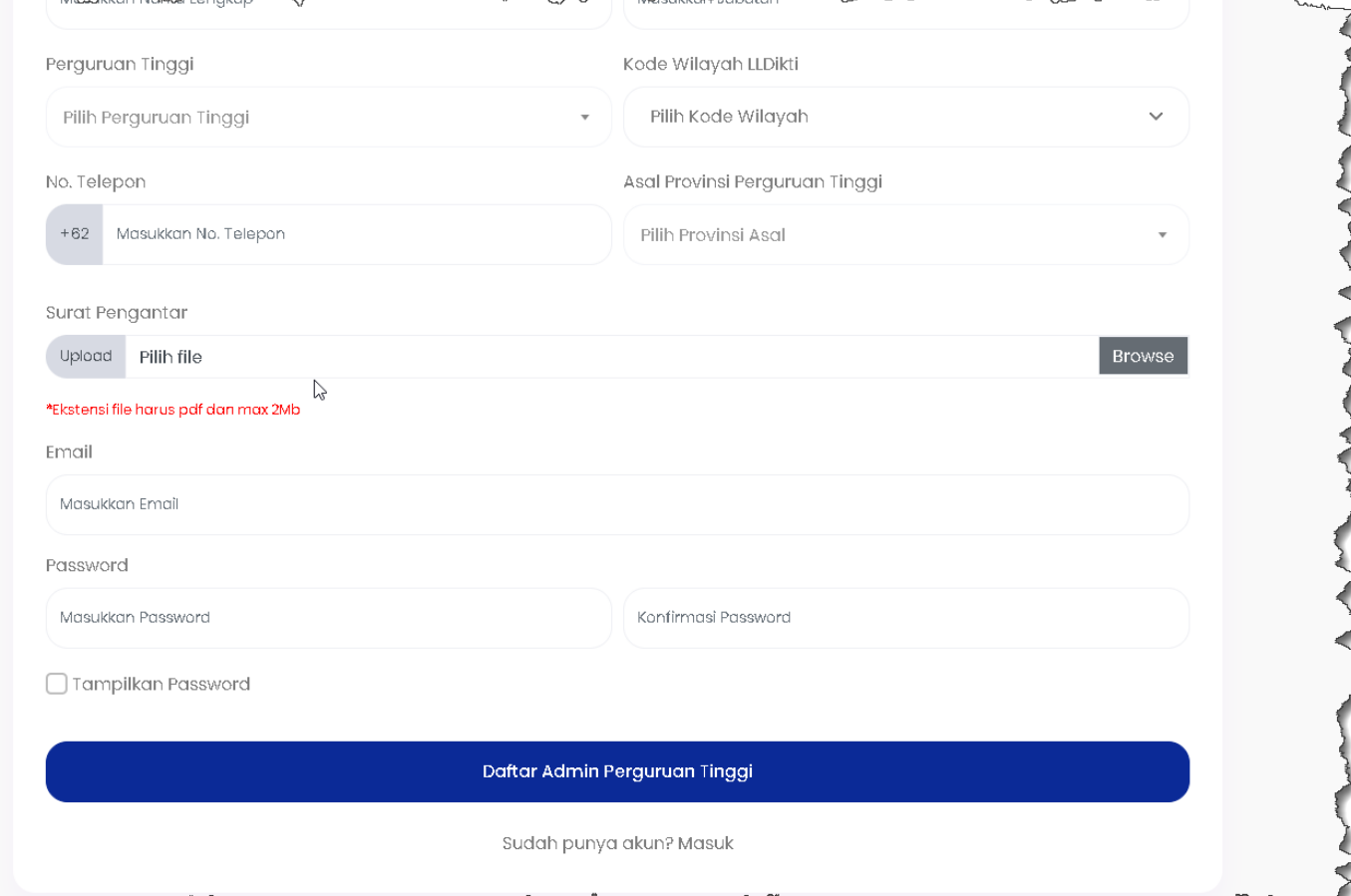

marine of the more

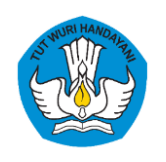

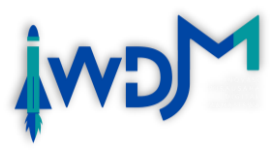

### **07** Apabila sudah di *approve* oleh Admin/Operator Belmawa

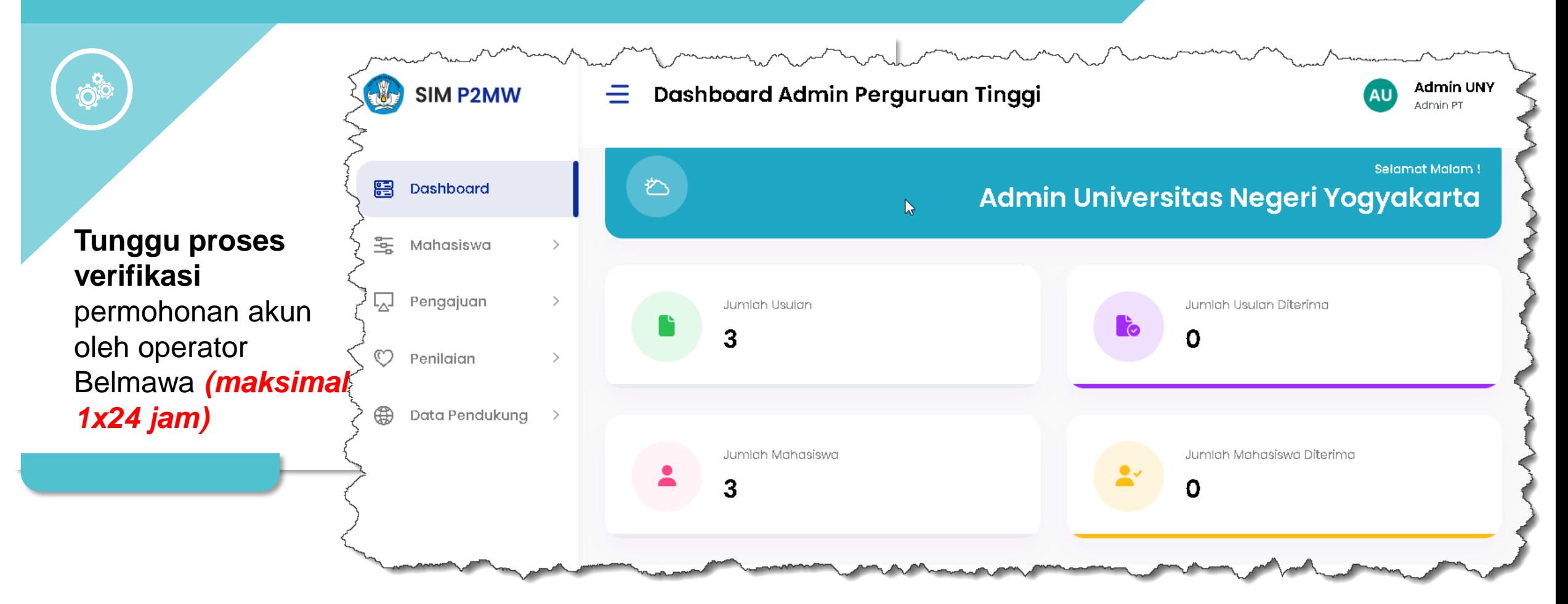

![](_page_12_Picture_0.jpeg)

![](_page_12_Picture_1.jpeg)

### **08** Apabila sudah di *approve* oleh Admin/Operator Belmawa

![](_page_12_Figure_4.jpeg)

![](_page_13_Picture_0.jpeg)

## *Operator Perguruan Tinggi*

*Tugas*

![](_page_13_Figure_2.jpeg)

![](_page_14_Picture_0.jpeg)

![](_page_14_Picture_1.jpeg)

![](_page_14_Picture_2.jpeg)

![](_page_15_Picture_0.jpeg)

![](_page_15_Picture_1.jpeg)

![](_page_15_Figure_3.jpeg)

- Ketikkan alamat **<https://kesejahteraan.kemdikbud.go.id/iwdm>**
- Klik tombol **Masuk** di sebelah kanan atas

![](_page_16_Picture_0.jpeg)

**02**

**Klik Tombol** 

**Daftar**

Untuk registrasi

akun baru

![](_page_16_Picture_1.jpeg)

# Registrasi Akun Mahasiswa

**MIRAUSAHA**<br>DIGITAL<br>MAHASISWA

![](_page_16_Picture_57.jpeg)

**Mahasiswa yang pernah registrasi akun P2MW tidak perlu registrasi ulang di IWDM**

![](_page_17_Picture_0.jpeg)

![](_page_17_Picture_1.jpeg)

![](_page_17_Figure_3.jpeg)

![](_page_18_Picture_0.jpeg)

![](_page_18_Picture_1.jpeg)

![](_page_18_Figure_3.jpeg)

*(hanya bisa mendaftar di salah satu program saja)*

![](_page_19_Picture_0.jpeg)

![](_page_19_Picture_1.jpeg)

![](_page_19_Figure_3.jpeg)

jelas, Masukkan NIDN Dosen Pembimbing, dan Pilih Kategori Usaha (EduTech, HealthTech/MedTech, FinTech, AgriTech, Marketplace/e-Commerce, IoT, AR/VR, dll)

![](_page_20_Picture_0.jpeg)

![](_page_20_Picture_1.jpeg)

![](_page_20_Figure_2.jpeg)

![](_page_21_Picture_0.jpeg)

![](_page_21_Picture_1.jpeg)

![](_page_21_Figure_3.jpeg)

![](_page_22_Picture_0.jpeg)

![](_page_22_Picture_1.jpeg)

![](_page_22_Figure_3.jpeg)

![](_page_23_Picture_0.jpeg)

![](_page_23_Picture_1.jpeg)

![](_page_23_Figure_3.jpeg)

![](_page_24_Picture_0.jpeg)

![](_page_24_Picture_1.jpeg)

![](_page_24_Figure_3.jpeg)

![](_page_25_Picture_0.jpeg)

![](_page_25_Picture_1.jpeg)

![](_page_25_Figure_3.jpeg)

![](_page_26_Picture_0.jpeg)

![](_page_26_Picture_1.jpeg)

![](_page_26_Figure_3.jpeg)

![](_page_27_Picture_0.jpeg)

![](_page_27_Picture_1.jpeg)

![](_page_27_Figure_3.jpeg)

![](_page_28_Picture_0.jpeg)

![](_page_28_Picture_1.jpeg)

![](_page_28_Figure_3.jpeg)

![](_page_29_Picture_0.jpeg)

![](_page_29_Picture_1.jpeg)

![](_page_29_Figure_3.jpeg)

![](_page_30_Picture_0.jpeg)

**16**

![](_page_30_Picture_1.jpeg)

## Registrasi Akun Mahasiswa

Klik **Kelola Tim,**  kemudian tambahkan anggota kelompok dengan cara klik **Tambah Anggota** 

![](_page_30_Picture_32.jpeg)

![](_page_31_Picture_0.jpeg)

![](_page_31_Picture_2.jpeg)

![](_page_32_Picture_0.jpeg)

![](_page_32_Picture_1.jpeg)

![](_page_32_Figure_3.jpeg)

• Bagian ini menjadi penentu usulan anggaran mahasiswa yang akan di uji rasionalitasnya dalam tahapan review/seleksi.

![](_page_33_Picture_0.jpeg)

![](_page_33_Picture_1.jpeg)

**19**

Apabila semua isian sudah yakin, maka langkah terakhir adalah **klik tombol submit**, maka proposal akan masuk ke operator PT **untuk diproses lebilh lanjut**

![](_page_33_Picture_40.jpeg)

![](_page_34_Picture_0.jpeg)

![](_page_34_Picture_1.jpeg)

![](_page_34_Figure_3.jpeg)

![](_page_35_Picture_0.jpeg)

![](_page_35_Picture_1.jpeg)

![](_page_35_Picture_2.jpeg)

# Terima Kasih

FAQ & Info lebih lanjut: https://bit.ly/FAQIWDM2022

![](_page_35_Picture_5.jpeg)